### **Création d'une table Access 2021 - Fonctions de base Créer une table de base de données**

#### Étape préalable à la création

i Une **table** est un ensemble de données **structurées**.

Cette structure repose sur un élément fondamental : le **champ**.

Chaque champ de la table caractérise un renseignement spécifique (le champ Nom, par exemple, correspond au nom du client, le champ CP au Code Postal de son lieu de résidence...).

L'ensemble des champs renseignés constitue un **enregistrement** (dans une table Clients, par exemple, chaque enregistrement contient les renseignements de chaque client) ; tous les enregistrements de la table comportent les mêmes renseignements (même si certains champs peuvent rester vierges par manque d'informations).

Cet ensemble de données est représenté sous la forme d'une table constituée de colonnes (les champs) et de lignes (les enregistrements) :

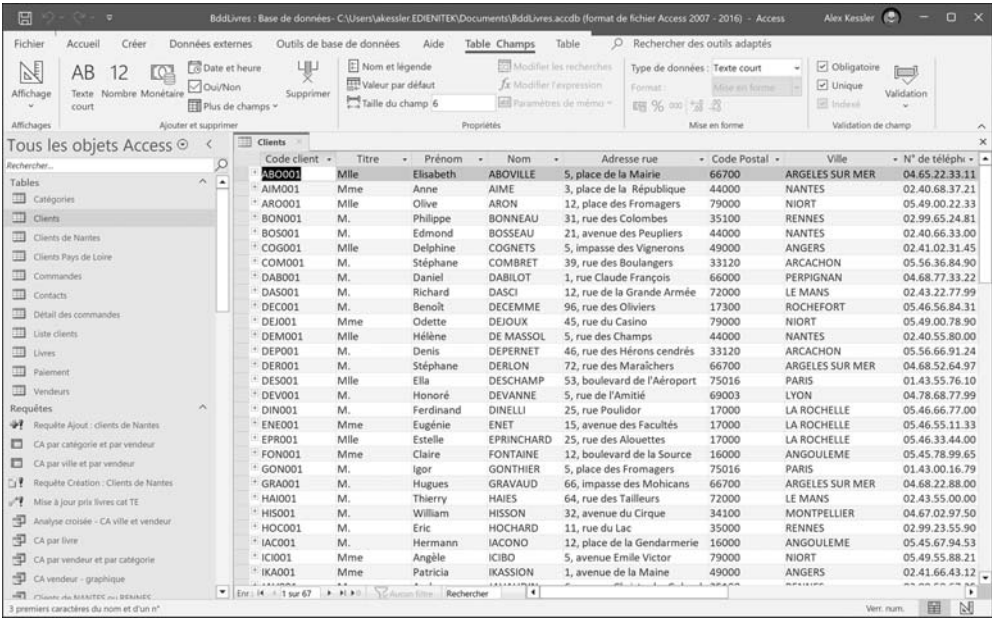

 $\Xi$  La structure de la table permet de préciser les noms des champs qui la composent ainsi que diverses propriétés comme, par exemple, le type de données autorisées pour ce champ (s'agit-il de caractères, de nombres, de date ? ...) et le nombre maximal de caractères autorisés (longueur du champ).

Un des champs de la base de données doit permettre d'identifier chaque enregistrement de façon unique : il s'agit de la **clé primaire** (si ce n'est pas le cas, Access peut créer lui-même le champ et gérer les données qu'il contient de façon automatique).

Créer une table en mode Feuille de données

*Il s'agit ici de créer une table vide à laquelle vous allez ajouter des champs en mode Feuille de données.*

i Dans l'onglet **Créer**, cliquez sur le bouton **Table** visible dans le groupe **Tables**.

*Une nouvelle table contenant uniquement le champ N° s'ouvre en mode Feuille de données. La colonne Cliquer pour ajouter est sélectionnée.*

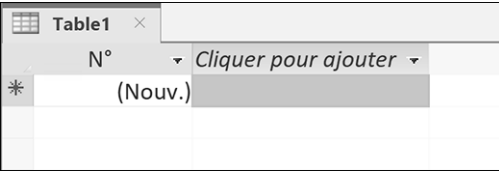

- $\Xi$  Ajoutez les champs à la table en spécifiant le type de données pour chaque champ (cf. Modifier la structure d'une table en mode Feuille de données de ce chapitre) ; les différents types de données (Texte, Mémo, Numérique...) sont expliqués dans le soustitre suivant Créer une table en mode Création.
- i Enregistrez la table : cliquez sur l'onglet **Fichier** puis sur l'option **Enregistrer** ou

cliquez sur l'outil Enregistrer<sup><sup>1</sup> de la barre d'outils Accès rapide, ou encore</sup> utilisez le raccourci-clavier Ctrl S.

Saisissez ensuite le nom de la table dans la zone **Nom de la table** de la fenêtre qui s'affiche puis cliquez sur le bouton **OK**.

 $\Xi$  Saisissez éventuellement les enregistrements de cette table puis fermez-la en

cliquant sur le bouton  $\frac{|\mathbf{x}|}{n}$ .

## **Création d'une table**

 $\%$  Si les données à ajouter à la table existent dans un classeur Excel, vous pouvez réaliser une copie des données du classeur Excel vers la table Access affichée en mode Feuille de données : après avoir copié les données du classeur Excel, revenez dans Access puis cliquez sur le bouton **Table** de l'onglet **Créer** (groupe **Tables**). Gardez la colonne Cliquer pour ajouter sélectionnée puis utilisez le raccourci-clavier  $\boxed{\text{cm}}$  V pour coller les données dans la feuille de données. Confirmez l'ajout des données en cliquant sur le bouton **Oui** du message qui s'affiche.

### Créer une table en mode Création

*Il s'agit ici de créer une table vide à laquelle vous allez ajouter des champs en mode Création.*

i Dans l'onglet **Créer**, cliquez sur le bouton **Création de table** visible dans le groupe **Tables**.

*La fenêtre de création d'une table s'affiche à l'écran. Vous pouvez remarquer l'apparition de l'onglet contextuel Création de tableau qui est sélectionné.*

- $\exists$  Pour chaque champ à insérer dans la table :
	- Cliquez dans la première cellule vide de la colonne **Nom du champ** et tapez le nom du champ : de 1 à 64 caractères maximum à l'exception du point (**.**), du point d'exclamation (**!**), de l'apostrophe inverse (**`**) et des crochets (**[ ]**).
	- Sélectionnez le **Type de données** que vous souhaitez affecter à ce champ : cliquez dans la cellule correspondante de la colonne **Type de données**, ouvrez la liste déroulante puis cliquez sur le type souhaité :

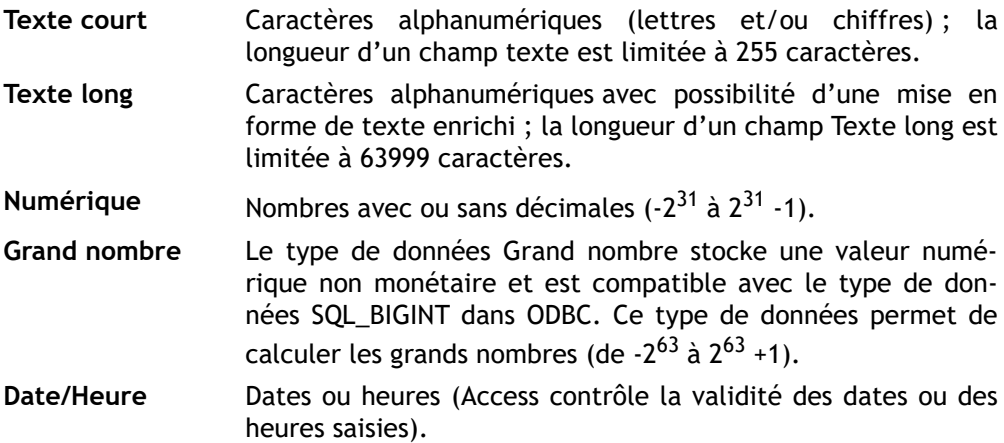

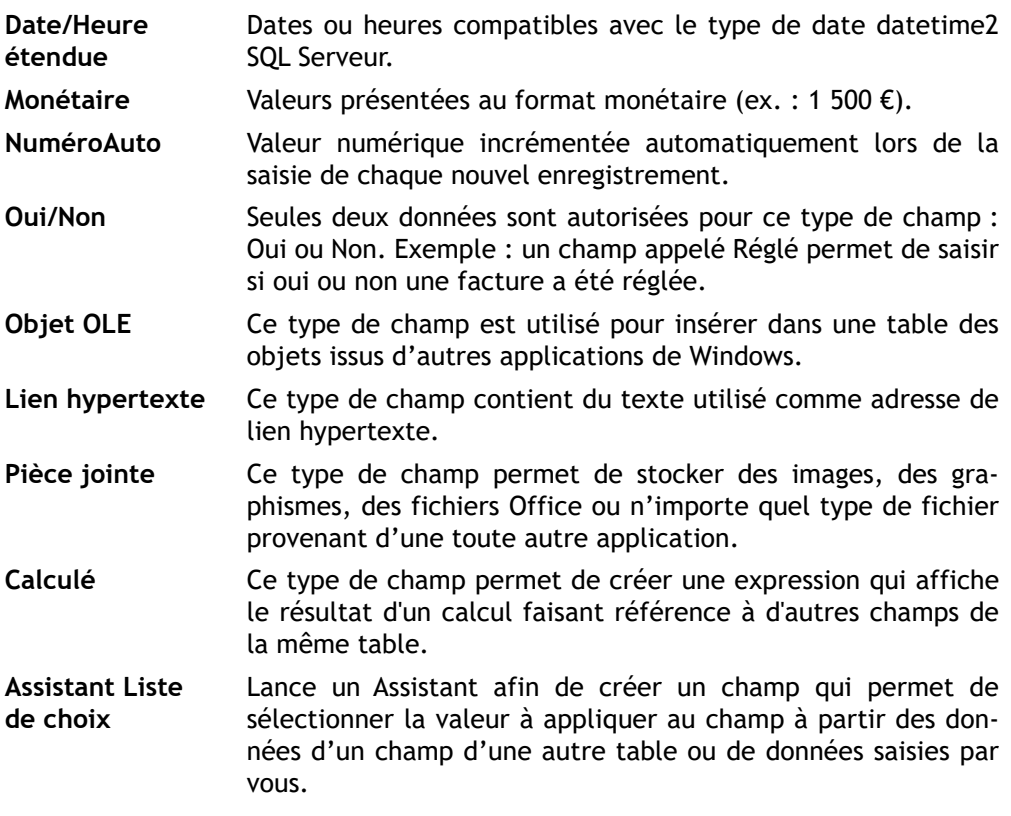

E Tapez éventuellement un texte décrivant le contenu de ce champ dans la colonne **Description** ; ce texte s'affichera sur la barre d'état lorsque vous ajouterez ou modifierez des données dans le champ.

# **Création d'une table**

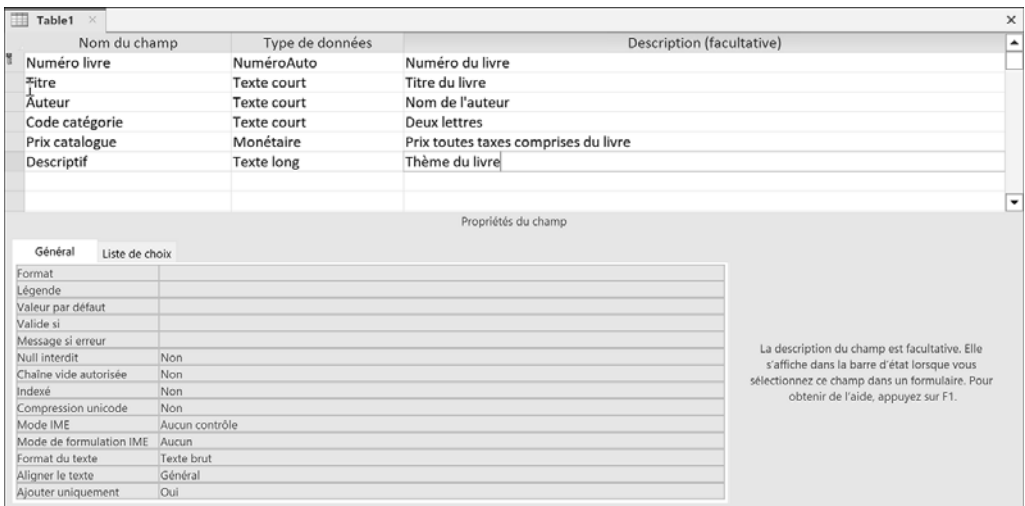

 $\Box$  Pour définir les propriétés de chaque champ, cliquez sur la ligne correspondant au champ puis remplissez la partie inférieure de la fenêtre.

*Nous verrons plus en détail, un peu plus loin dans ce chapitre, comment modifier les propriétés des champs (cf. Modifier les propriétés des champs).*

- $\Xi$  Précisez, si besoin est, quel champ doit être utilisé comme clé primaire : cliquez sur la ligne correspondante puis sur le bouton **Clé primaire** du groupe **Outils** (onglet **Création de tableau**).
- i Enregistrez la table : cliquez sur l'onglet **Fichier** puis sur l'option **Enregistrer** ou

cliquez sur l'outil **Enregistrer**  $\Box$  de la barre d'outils **Accès rapide**, ou encore utilisez le raccourci-clavier <sup>Ctri</sup>l S.

Saisissez ensuite le nom de la table dans la zone **Nom de la table** de la fenêtre qui s'affiche puis cliquez sur le bouton **OK**.

- $\exists$  Fermez la table en cliquant sur le bouton
- $\%$  Si vous ne modifiez pas le type de données associé au champ, celui-ci est de type Texte court par défaut. Pour choisir un autre type de champ par défaut, utilisez la liste **Type de champ par défaut** de la catégorie **Concepteurs d'objets** de la boîte de dialogue **Options Access** (onglet **Fichier** - bouton **Options**).

### **Modifier la structure d'une table en mode Feuille de données**

- $\Box$  Dans le volet de navigation, faites un double clic sur la table pour laquelle vous souhaitez modifier la structure afin de l'ouvrir en mode Feuille de données.
- i Cliquez sur l'onglet **Table Champs**.

#### Ajouter un nouveau champ

*Le principe consiste ici à insérer une nouvelle colonne à laquelle vous allez attribuer le nom correspondant au champ souhaité.*

 $\Box$  Pour ajouter un champ en entrant des données, cliquez dans la cellule visible sous le libellé **Cliquer pour ajouter** (dernière colonne de la table), saisissez les données du champ puis validez par  $\equiv$  : le **Type de données** et le **Format** du champ sont attribués automatiquement en fonction de la saisie effectuée (par exemple, si vous saisissez 22:45, Access détermine le type de données **Date/Heure** et le format **Heure, abrégé**). Access attribue le nom **Champn** au nouveau champ, **n** étant le numéro du champ qui change en fonction du nombre de champ inséré au préalable.

Modifiez éventuellement le nom du champ : faites un double clic sur le libellé de la colonne (champ), saisissez le nouveau nom puis validez en appuyant sur la touche  $\Box$ .

 $\Box$  Pour ajouter un champ en choisissant son type de données, cliquez sur l'en-tête du champ après lequel le nouveau champ doit être inséré.

Dans l'onglet **Table Champs**, cliquez sur le bouton correspondant au type de champ à ajouter visible dans le groupe **Ajouter et supprimer** ou, si aucun des types de champs proposés ne vous convient, cliquez sur le bouton **Plus de champs** pour afficher la galerie des champs.

## **Création d'une table**

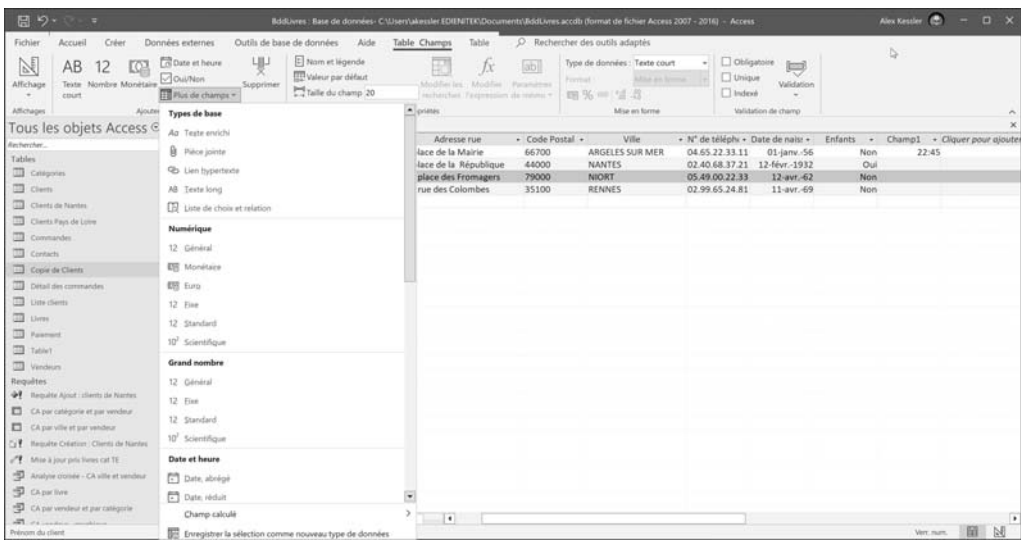

*Les champs sont classés par catégorie selon leur type. Certains types de la catégorie Démarrage rapide regroupent plusieurs champs comme le type Nom qui permet d'ajouter les champs Nom et Prénom. D'autres champs, comme le champ Type de paiement, sont des listes de choix prédéfinies ; par exemple, le champ Type de paiement propose les choix Espèces, Carte de crédit, Chèque et En nature.*

Cliquez ensuite sur le type de champ à ajouter, saisissez son nom dans la ligne d'entête puis validez par la touche  $\Xi$ ; le nombre de caractères du champ doit être compris entre 1 et 64 à l'exception du point (**.**), du point d'exclamation (**!**), de l'apostrophe inversé (**`**) et des crochets (**[]**).

*Si vous avez ajouté un champ en choisissant son type dans la catégorie Démarrage rapide, celui-ci s'insère à gauche du champ initialement sélectionné.*

 $\Xi$  Lorsque vous avez terminé d'ajouter les champs souhaités à votre table, fermez éven-

tuellement la table en cliquant sur le bouton

 $\%$  Pour ajouter un champ en choisissant son type de données, vous pouvez aussi cliquer sur le libellé **Cliquer pour ajouter** visible dans la ligne d'en-tête de la dernière colonne de la feuille de données. Dans la liste qui s'affiche, cliquez ensuite sur l'option correspondant au type de données à associer au champ.

#### Créer un type de données

*Il s'agit ici d'ajouter un nouveau type de données à la liste Plus de champs à partir d'un des champs de la feuille de données d'une table. Les champs ajoutés à l'aide du type de données créé reprennent toutes les propriétés du champ (taille, format, masque de saisie...) à partir duquel le nouveau type a été créé.*

- $\Xi$  Cliquez sur l'en-tête du champ contenant le type de données à enregistrer.
- i Dans l'onglet **Table Champs**, cliquez sur le bouton **Plus de champs** du groupe **Ajouter et supprimer** puis sur l'option **Enregistrer la sélection comme nouveau type de données**.
- $\Box$  Saisissez le nom et le descriptif du type de données dans les zones **Nom** et Descrip**tion**.
- $\Xi$  Sélectionnez la catégorie à laquelle le nouveau type de données doit être ajouté dans la liste **Catégorie** ; vous retrouvez la liste des catégories visibles dans le bouton **Plus de champs**.

*La catégorie Types définis par l'utilisateur est sélectionnée par défaut.*

 $\Xi$  Si vous souhaitez qu'un formulaire s'ouvre automatiquement lorsque vous ajoutez un champ basé sur ce type de données, sélectionnez le formulaire dans la liste **Formulaire d'instanciation**.

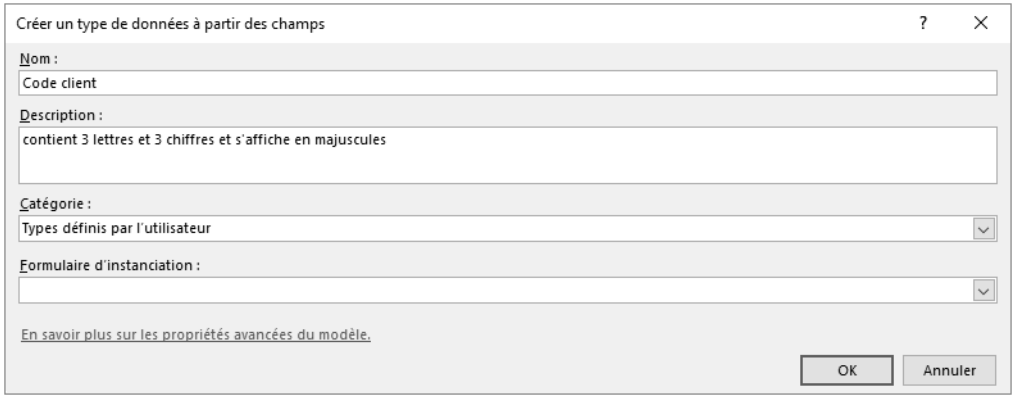

- **i** Cliquez sur le bouton OK.
- i Cliquez sur le bouton **OK** du message vous informant que le modèle de type de données a été enregistré.